## Smartbox

 $\overline{\mathbf{Q}}$ 

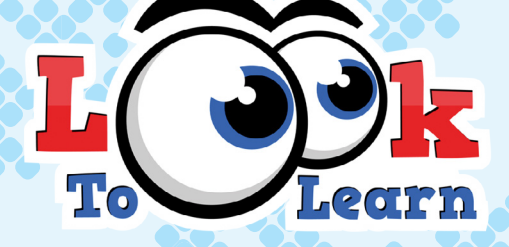

## Activités pour commande oculaire

## manuel

 $\sigma$ 

## TABLE DES MATIERES

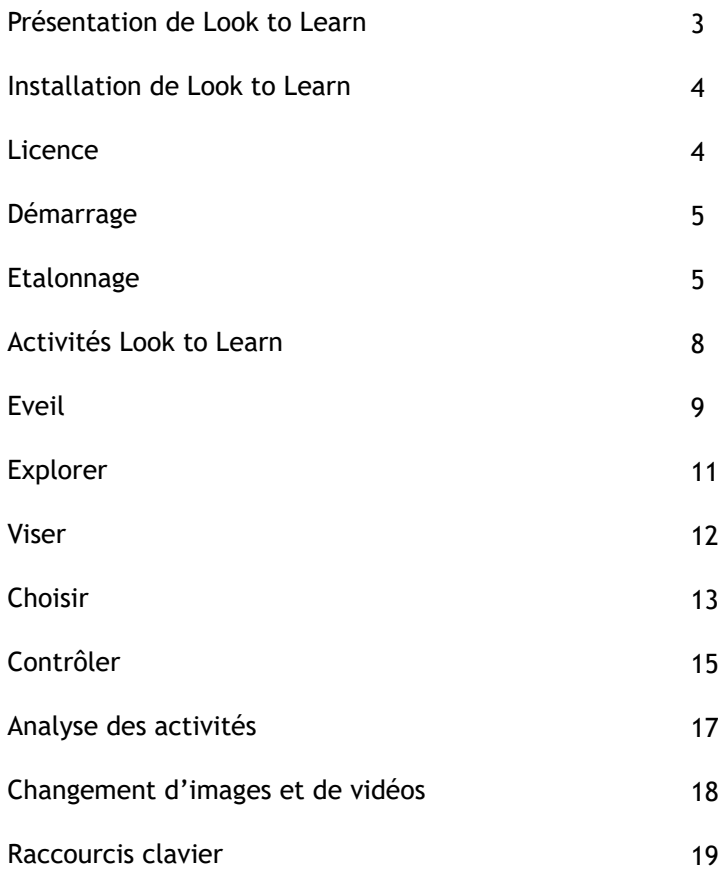

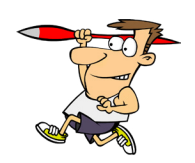

## PRESENTATION DE LOOK TO LEARN

Look to Learn est un jeu de 40 activités destiné aux personnes qui commencent à utiliser la technologie de commande oculaire. Ces activités ont été spécialement conçues pour que vous puissiez apprendre de façon ludique à accéder au système et à faire des sélections.

Chaque activité améliore une capacité différente, depuis la cause à effet jusqu'à une commande oculaire précise. Créé après avoir consulté des professeurs et des thérapeutes, ce logiciel fournit des outils d'évaluation.

Mais avant tout, Look to Learn est conçu pour être motivant et ludique.

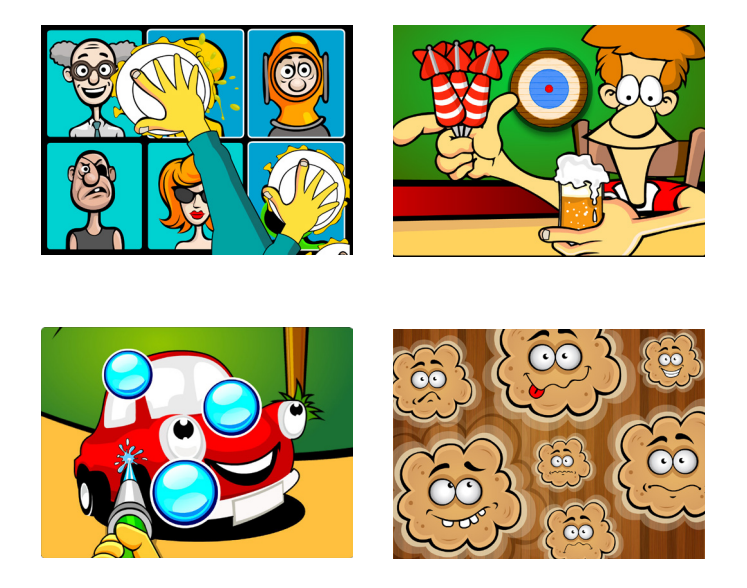

Nota: Look to Learn fonctionne sous Windows XP et les versions suivantes. Pour accéder aux activités, vous devez avoir un système à commande oculaire avec contrôle par curseur de souris.

## INSTALLATION DE LOOK TO LEARN

- 1. Pour démarrer l'installation, placez le DVD dans votre lecteur de DVD
- 2. Installez le logiciel en suivant les instructions qui apparaissent à l'écran
- 3. Vous pouvez installer Look to Learn sur n'importe quel ordinateur à partir de thinksmartbox.com.

## LICENCE

Lorsque vous installez Look to Learn pour la première fois, vous accédez à trois activités : Tuyau d'arrosage, Tarte à la crème et L'heure du diner.

Pour débloquer les autres activités, vous devez entrer le code d'activation reçu lors de l'achat de Look to Learn. Si vous n'avez pas encore acheté le logiciel, vous pouvez le faire en cliquant sur le bouton «Achat en ligne», comme indiqué ci-dessous :

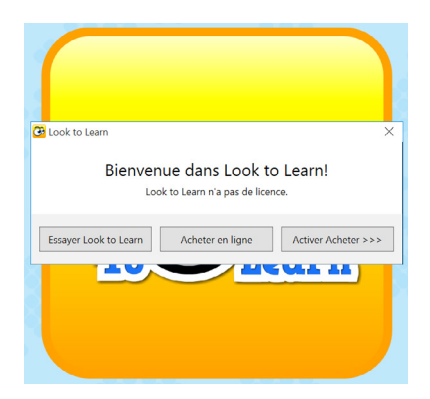

Vous serez alors dirigé vers notre magasin en ligne sécurisé où vous pourrez acheter le logiciel et recevoir un code d'activation vous permettant de débloquer les autres activités.

Nota: nécessite une connexion Internet et une carte bancaire

## **DEMARRAGE**

## Installation

Pour utiliser Look to Learn, il est nécessaire d'avoir un système à commande oculaire. Vous devez choisir la commande Windows pour que vos yeux puissent déplacer le curseur de la souris.

La plupart des premières activités utilisent uniquement le mouvement de la souris et correspondent à une réaction instantanée. Lorsqu'une sélection est nécessaire, l'utilisateur devra regarder l'objet à l'écran pendant 1 à 2 secondes pour confirmer la sélection.

#### **ETALONNAGE**

Le système oculaire doit prendre des mesures de vos yeux pour pouvoir déterminer l'endroit de l'écran où vous regardez. Cette phase est appelée étalonnage.

L'enregistrement d'un bon étalonnage est important pour la précision de la commande oculaire de Look to Learn. Toutefois, il est moins important pour des activités dont la cible est large ou inexistante, comme La souris magique et Les carrés magiques.

Lorsqu'une personne utilise la commande oculaire pour la première fois, il peut s'avérer très efficace d'utiliser l'étalonnage d'une autre personne pour démarrer.

Ceci permet à l'utilisateur de commencer à profiter de Look to Learn sans avoir à faire l'étalonnage.

## Etalonnage : astuces et techniques

### 1. Un bon réglage

Le fonctionnement de chaque système à commande oculaire diffère légèrement, mais pour un étalonnage standard nous recommandons les réglages ci-dessous :

- Une couleur de fond sombre
- Etalonnage 5 points
- Utiliser une image motivante ou une couleur très contrastée
- Etalonnage de vitesse moyenne ou par étapes

#### 2. Etalonnage par étapes avec le clavier

Certains systèmes à commande oculaire permettent un étalonnage par étapes avec le clavier. Ceci signifie que vous contrôlez le moment où vous enregistrez les points d'étalonnage. Vous devez presser sur la touche uniquement quand l'utilisateur regarde directement la cible.

Pour ce faire, vous devez regarder les yeux de l'utilisateur et définir quand ils regardent la cible.

#### 3. Etalonnage avec des images

Les utilisateurs sont davantage motivés pour l'étalonnage si on utilise des images qui leur sont familières; Veuillez vérifier si votre système à commande oculaire possède cette caractéristique.

#### 4. Améliorer les points

Certains systèmes à commande oculaire permettent de reprendre une lecture. Pour une meilleure précision, il est nécessaire de prendre le temps de faire des essais et d'améliorer les points d'étalonnage défectueux.

#### 5. Modifier les contrastes de couleurs

Un contraste de couleurs prononcé peut permettre à certains utilisateurs de suivre plus facilement la trajectoire des points d'étalonnage. Le contraste bleu sur fond jaune est le plus efficace pour les utilisateurs déficients visuels.

#### 6. Elements à surveiller

- Reflets des encadrements sur les vitres
- Paupières tombantes ou cils longs (déplacer l'écran vers le haut pour encourager l'utilisateur à ouvrir les yeux)
- Toute lumière vive qui brille sur le système à commande oculaire
- 7. Astuces pour le positionnement
- Utilisez l'état du suivi pour vous assurer que la hauteur et la distance à l'écran sont correctes
- Pour prendre la bonne position, déplacez le système et pas l'utilisateur !

#### 8. Pensez à l'environnement

La réussite dépend beaucoup de l'environnement dans lequel vous utilisez la commande oculaire. Pour un résultat optimal:

- Eloignez toute distraction inutile : posters, téléviseurs, personnes !
- Utilisez un endroit calme
- Evitez une luminosité forte une pièce plus sombre rendra le contenu plus attractif

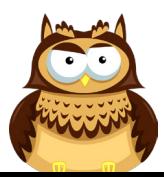

## LES ACTIVITES LOOK TO LEARN

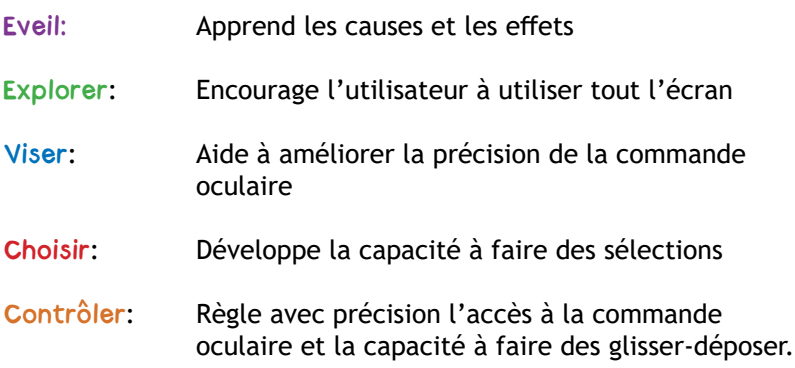

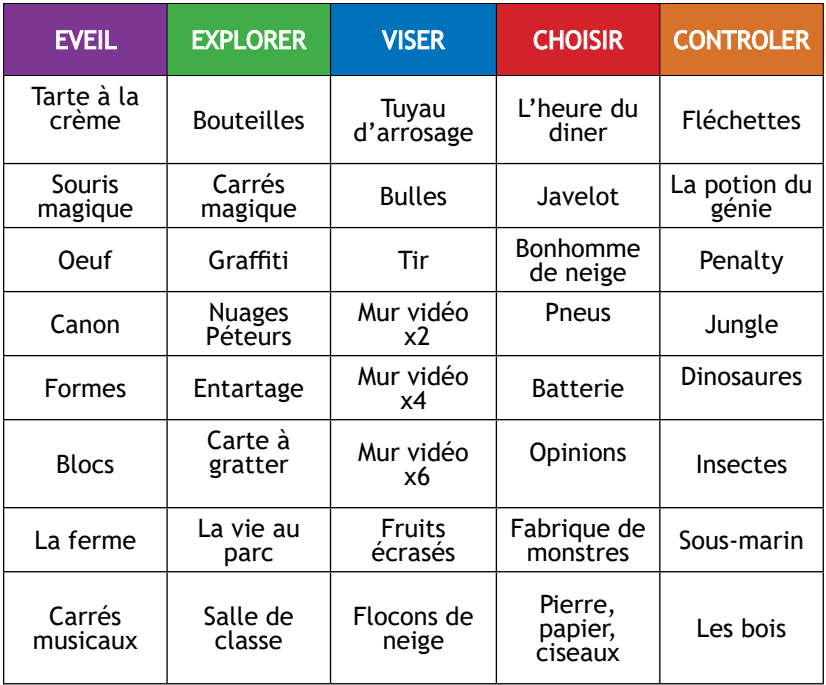

## **EVEIL**

#### Tarte à la crème

Regardez chaque photo telle qu'elle apparaît à l'écran et lancez lui une tarte à la crème. Il y a 6 photos que vous pouvez remplacer par vos propres photos (voir page 18). Cette activité est particulièrement efficace pour analyser les réponses au contenu apparaissant dans les différentes zones de l'écran.

#### Souris magique

C'est une bonne activité pour ceux qui utilisent la commande oculaire pour la première fois. Quelque soit l'endroit de l'écran que vous regardez, vous créerez un effet spécial accompagné d'un effet sonore. Lorsque l'étoile apparaît, regardez-la pour passer à l'effet suivant.

#### **Oeuf**

Regardez l'œuf pour casser la coquille et voir l'animal à l'intérieur. L'animal met 5 secondes pour émerger. Cette activité œuf vous apprend à vous concentrer sur un point particulier de l'écran.

#### **Canon**

Vous pouvez jeter de la peinture partout sur le mur en briques en regardant différentes zones. Le canon tire directement. Il s'agit d'une des activités les plus faciles.

#### Les formes

Chaque forme cache une image. Regardez les formes pour qu'elles disparaissent et laissent place à une image. Vous pouvez augmenter la motivation en remplaçant les images par des photos qui vous sont familières (voir p.18).

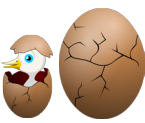

#### Les blocs

L'activité Blocs fonctionne comme l'activité Formes, mais il y a moins de distraction visuelle. C'est une préparation agréable à des logiciels de communication alternative comme The Grid 2 (lui aussi de Sensory Software).

#### La Ferme

Regardez la porte de la grange pendant 3 secondes pour qu'elle s'ouvre et laisse apparaitre un des animaux.

#### Carrés musicaux

Regardez chaque instrument et vous l'entendrez jouer. Tous les instruments jouent la même mélodie ; regardez chaque instrument pour entendre jouer tout l'orchestre. Regardez à nouveau un instrument pour qu'il arrête de jouer.

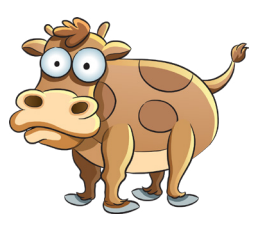

## EXPLORER

#### Bouteilles

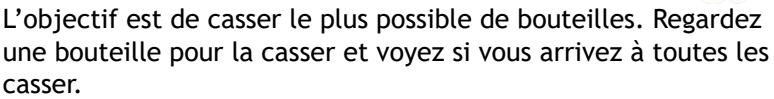

#### Carrés magiques

En regardant autour de l'écran vous faites apparaître les carrés musicaux. Si vous regardez le même carré plus d'une fois, il changera de couleur et jouera un son différent.

#### Graffiti

Mettez de la peinture sur le mur en regardant n'importe où sur l'écran. Regardez les différentes couleurs pour changer de peinture ou regardez les cercles pour changer la taille de la zone en peinture. Regardez dans le coin en bas à droite pour effacer l'écran.

#### Nuages péteurs

Pour les utilisateurs qui ont un certain sens de l'humour! Regarder les nuages pour les faire éclater.

#### Entartage

Regardez chacun des personnages pour lui envoyer une tarte à la crème. Cette activité est très gratifiante, même pour les personnes qui ne peuvent pas atteindre les petites cibles. Carte à gratter

Regardez autour de l'écran pour gratter chacune des textures spéciales et faire apparaître une image. Vous pouvez changer les images pour augmenter la motivation.

#### La vie au parc

Explorez cette scène visuelle interactive et faites la vivre.

#### Salle de classe

Regardez les objets de cette scène visuelle interactive et faites vivre la salle de classe.

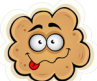

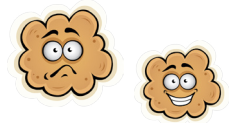

## VISER

#### Tuyau d'arrosage

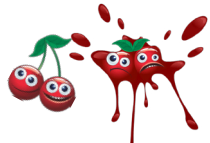

Lavez la voiture, éteignez les feux, arrosez les plantes, aspergez les insectes et effrayez les oiseaux, à l'aide du tuyau d'arrosage géant. Regardez les objets pour tirer le tuyau et terminer le niveau.

#### Bulles

En regardant les bulles vous les faites éclater et se diviser en bulles de plus en plus petites.

#### Tir

En avançant dans les niveaux vous devez tirer de plus en plus de cibles. Il s'agit d'une activité contre la montre. Essayez et réalisez un score élevé.

#### Mur vidéo x2, x4 et x6

Les activités du mur vidéo vous permettent d'afficher 2, 4 ou 6 vidéos sur l'écran. Lorsque vous regardez une image, la vidéo est lancée. Elle s'arrête dès que vous regardez ailleurs.

Nota: Vous pouvez utiliser vos propres vidéos dans Look to Learn, mais elles doivent être en format flash (.flv) (voir p.18).

#### Fruits écrasés

Ecrasez les fruits avec le gant de boxe géant. Pour ce faire, vous devez regarder chaque fruit lorsqu'il traverse l'écran. L'activité sera terminée lorsque vous aurez écrasé 20 fruits.

#### Flocons de neige

En regardant les flocons de neige qui tombent vous pourrez faire un bonhomme de neige. Si vous réussissez à prendre 25 flocons de neige, l'activité est terminée et le bonhomme de neige prend vie.

## **CHOISIR**

Pour choisir des activités, vous devez les regarder pendant 1 à 2 secondes.

#### L'heure du diner

Choisissez sur la droite de l'écran ce que l'homme va manger pour son diner.

#### Javelot

Choisissez l'objet que l'athlète va lancer. Regardez sur la gauche de l'écran l'option que vous sélectionnez.

#### Bonhomme de neige

Choisissez comment vous allez aider le bonhomme de neige. Regardez les options sur la droite de l'écran.

#### **Pneus**

Choisissez les pneus à donner à la voiture Colin. Regardez les options sur la gauche de l'écran.

#### Batterie

Choisissez les baguettes que Diégo le batteur doit utiliser. Regardez les options sur la droite de l'écran.

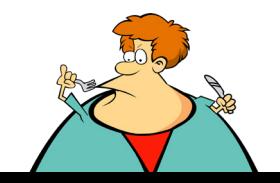

#### **Opinions**

Regardez l'image au centre de l'écran avant de décider si vous l'AIMEZ ou la DETESTEZ ! Si vous l'aimez, regardez le visage joyeux vert. Si vous la détestez, regardez le visage en colère rouge.

Voici une bonne activité pour la transition vers la communication alternative et les sélections.

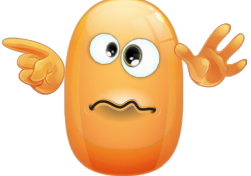

#### Fabrique de monstres

Créez votre propre monstre effrayant avec la fabrique de montres de Look to Learn ! Regardez la bouche, les yeux, les accessoires et le corps que vous choisissez.

#### Pierre, papier, ciseaux

Une activité classique pierre, papier, ciseaux

- Le papier bat la pierre en l'enveloppant
- La pierre bat les ciseaux en les émoussant
- Les ciseaux battent le papier en le coupant.

Cette activité est la meilleure des 3. Elle aide à développer la capacité à atteindre les cibles et à faire des sélections.

## **CONTROLER**

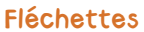

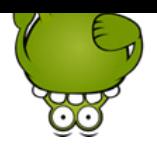

Pour commencer l'activité, regardez la scène dans le pub. Tirer le plus près possible de l'œil de la cible. Les fléchettes rapportent 10 points si elles sont à l'extérieur des cercles, 50 points dans le cercle bleu et 100 points dans l'œil de la cible.

#### Potion magique

Le génie fabrique une potion magique en utilisant 4 ingrédients spéciaux. Vous devez l'observer attentivement lorsqu'il les met dans le chaudron, puis refaire exactement sa recette. Sélectionnez chacun des ingrédients de couleur dans le bon ordre. Vous constaterez ainsi le nombre d'étapes dont vous pouvez vous souvenir.

#### **Penalty**

Cette activité correspond à des tirs au but. Vous et Molly le Monstre faites chacun votre tour 5 tentatives pour marquer un but.

Commencez l'activité en regardant le football. Vous pouvez alors choisir votre joueur et la couleur de vêtements que vous souhaitez porter.

Pour tirer un penalty, choisissez l'endroit que vous voulez viser dans la zone de but et regardez le. Le joueur tirera et Molly le Montre essaiera de l'arrêter.

Choisissez le symbole de permutation pour jouer le gardien de but; choisissez l'endroit de la zone de but où vous voulez tirer.

#### **Jungle**

Créez une scène de jungle : regardez un animal pour le sélectionner, puis regardez une des étoiles pour la placer sur la scène.

#### **Dinosaures**

Créez une scène pré-historique : regardez un dinosaure pour le sélectionner, puis regardez une des étoiles pour la placer sur la scène.

#### **Insectes**

Créez une scène avec des petits animaux: regardez un insecte pour le sélectionner, puis regardez une des étoiles pour la placer sur la scène.

#### Sous-marin

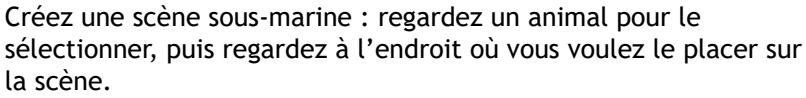

#### Les Bois

Créez une scène dans un bois : regardez un animal pour le sélectionner, puis regardez à l'endroit où vous voulez le placer sur la scène.

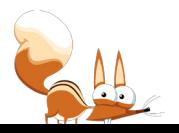

## ANALYSE DES ACTIVITES

Look to Learn possède un outil intégré d'analyse du regard qui vous indiquera à quels endroits quelqu'un a regardé pendant une activité. Il peut aussi être utilisé pour analyser le champ d'accès à l'écran, la pertinence de ce que l'utilisateur regarde et pour mesurer les progrès.

#### Utilisation de l'outil d'analyse

Lorsque l'utilisateur a terminé une activité, cliquez sur 'Analyse'. Un écran semblable à celui ci-dessous s'affichera alors:

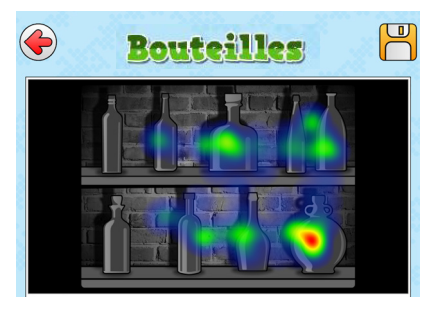

- Les lignes de couleur indiquent où l'utilisateur a regardé
- La couleur dépend de la durée pendant laquelle vous avez regardé cette partie de l'écran : bleue > verte > jaune > rouge
- 'Temps écoulé' indique la durée totale pendant laquelle l'activité a fonctionné
- Cliquez sur la disquette pour sauvegarder cette carte d'intensité comme une image. Vous pouvez alors l'imprimer pour la placer dans le dossier de l'utilisateur.

Nota: pour les activités sans arrière-plan statique, la carte d'intensité est remplacée par une capture d'écran.

Il est important d'interpréter ces résultats avec soins lorsque vous vérifiez si l'utilisateur regarde bien les endroits souhaités.

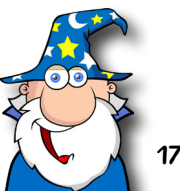

## CHANGEMENTS D'IMAGES

Un changement d'images est possible pour beaucoup d'activités. Cliquez sur 'changer images' au début de l'activité, puis choisissez la nouvelle image en cliquant sur une photo.

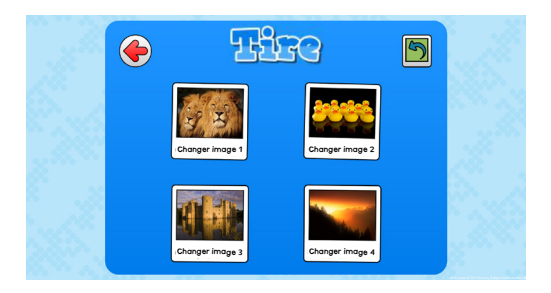

Pour réinitialiser les images par défaut, cliquez sur la flèche verte dans le coin supérieur droit.

## CHANGEMENT DE VIDEOS

Vous pouvez utiliser vos propres vidéos pour les activités avec un mur vidéo. Les vidéos doivent être en format flash (.flv) pour que vous puissiez les charger. Nous avons trouvé 2 moyens simples pour convertir une vidéo en .flv :

#### 1. Convertisseur pour toutes les vidéos

(http://www.any-video-converter.com) est une application téléchargeable qui est facile à utiliser et convertit tout type de vidéos. La version gratuite convient pour les vidéos dont la durée n'excède pas 3 minutes.

#### 2. SaveTube

(http://www.savetube.com/) vous permet de sauvegarder toute vidéo au format .flv provenant de YouTube :

- a. Trouvez dans YouTube la vidéo que vous souhaitez utiliser
- b. Copiez l'URL
- c. Allez sur le site http://www.savetube.com/
- d. Copiez l'URL
- e. Choisissez de sauvegarder la vidéo au format .flv
- f. Windows sauvegardera automatiquement la vidéo dans vos répertoires de téléchargement- vous pourrez déplacer les fichiers vers Mes Vidéos.

## RACCOURCIS CLAVIER

Utilisez ces raccourcis clavier pour naviguer dans Look to Learn sans souris et sans écran tactile :

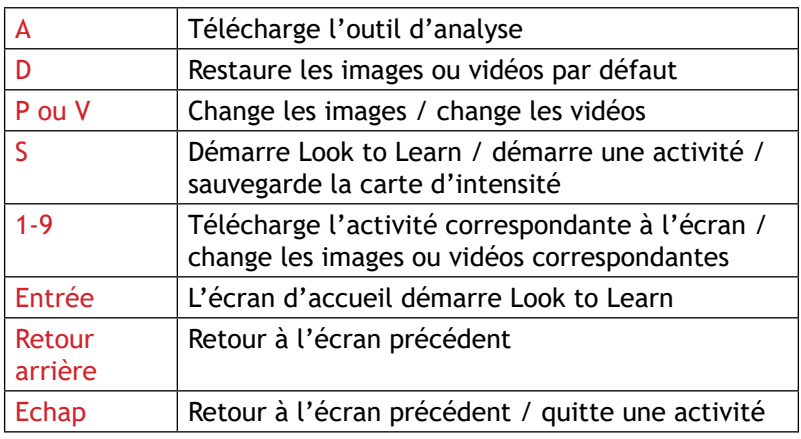

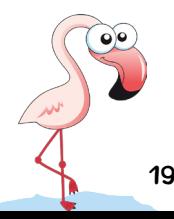

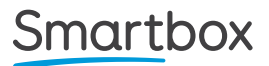

# Smartbox

thinksmartbox.com

© Smartbox 2017

My Kusanga

n.,